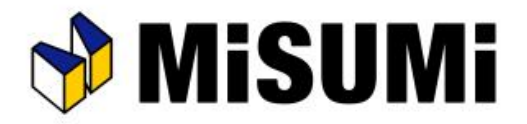

## アルミフレーム筐体設計ソフト **MiSUMi** FRAMES トラブルシューティング

【まとめ型番作成時に追加工情報のアップロードエラーが出る】

© 2021 MISUMI Corporation, All Rights Reserved.

2021/05/06 改定(V1.2.0.1)

## まとめ型番を作成し、見積結果の確定(まとめ型番本登録)を実施する際、 下の画像のようなエラーが表示されることがあります。

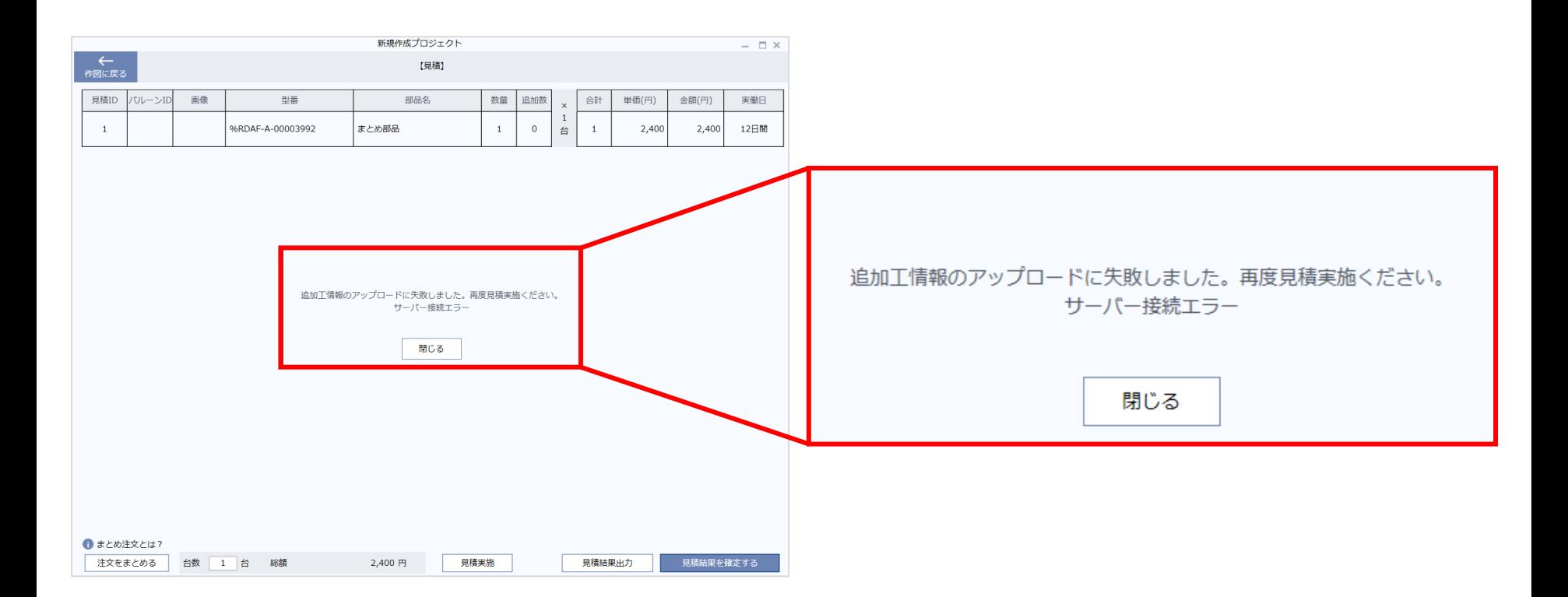

【PCがネットワーク接続されていない】

① PCをネットワークに接続し、Framesを再起動、まとめ型番の再作成をすることで解決します。

ただし、まとめ型番作成前の見積実施時にネットワーク接続が必要になっているため、

次ページの理由の可能性が高いと考えられます。

## **まとめ型番作成時に追加工情報のアップロードエラーが出る**

【Microsoft Excelとうまく連携ができない】

Framesまとめ型番機能は、Microsoft Exceと連携した機能となります。

よって、Microsoft Excelがうまく起動できない(連携できない)場合にエラーが発生します。

原因を特定するため、以下ご確認をお願いします。

- ① Microsoft Excelのインストール有無
- ② Microsoft Excelのバージョン

⇒ Microsoft Excelがインストールされていない、あるいはバージョンが2010以前の場合

まとめ型番の登録ができかねるため、弊社で作成します。 まとめ型番作成にあたり以下ご準備いただき、問い合わせフォームよりまとめ型番の代理作成をご依頼ください。 担当者からご連絡いたします。

・Framesプロジェクトファイル

・まとめ型番の必要台数

・納品先

※ここでご連絡いただく数量を超えてのご注文はエラーが発生します。ご注文予定の数量をご連絡ください

**[問い合わせフォームを開く](https://jp.misumi-ec.com/special/alumiframe/frames/pr/application/form.html)**

③ Microsoft Excelを複数起動している

⇒起動中の全てのExcelファイルを閉じていただき、再度まとめ型番作成機能をご利用ください。

【Microsoft Excelとうまく連携ができない】

- ④ Microsoft Excelが一般ユーザーでは参照できない場所にインストールされている
	- ⇒ デスクトップにあるExcelのショートカットを右クリックし、

「ファイルの場所」を開くを選択し、その場所を開くことができるかお試しください。 開くことができない場合、開くことのできる権限を持つアカウントでログインし、 Framesにて再度まとめ型番作成機能をご利用ください。 ※デスクトップ上にショートカットがない場合[はこちら](#page-5-0)の方法でご確認ください

【どの原因にも当てはまらない】

弊社で原因を調査致します。

以下ご準備いただき、フォームよりお問い合わせください。担当者からご連絡いたします。

- ・エラーが発生した日のエラーログ (C:¥MiSUMi Frames¥Frames¥LogFile¥Error XXXXXXXX.txt)
- ・エラーは毎回発生している or 以前は出ていなかったが、今回初めて発生した(メールに記載ください)

**[問い合わせフォームを開く](https://jp.misumi-ec.com/special/alumiframe/frames/pr/application/form.html)**

【まとめ型番の代理作成を希望する方】

弊社担当者にてまとめ型番を作成致します。

以下ご準備いただき、問い合わせフォームよりご依頼ください。

・Framesプロジェクトファイル

・まとめ型番の必要台数

・納品先

※ここでご連絡いただく数量を超えてのご注文はエラーが発生します。ご注文予定の数量をご連絡ください

**[問い合わせフォームを開く](https://jp.misumi-ec.com/special/alumiframe/frames/pr/application/form.html)**

## <span id="page-5-0"></span>**まとめ型番作成時に追加工情報のアップロードエラーが出る**

【Microsoft Excelのインストールパス確認方法】

- ① Microsoft Excelを起動します
- ② 「Ctrl」+「Shift」+「Esc」キーを同時に押し、タスクマネージャを起動します
- 「タスクマネージャ」の起動後、プロセス (起動中のプログラム) の一覧が表示されるので、

Microsoft Excelのプログラムを探して右クリックします。メニューが表示されるので、「プロパティ」をクリックください

④ プロパティ画面の赤枠部分にパスが表示されます。記載されているフォルダにアクセスできるかをご確認ください

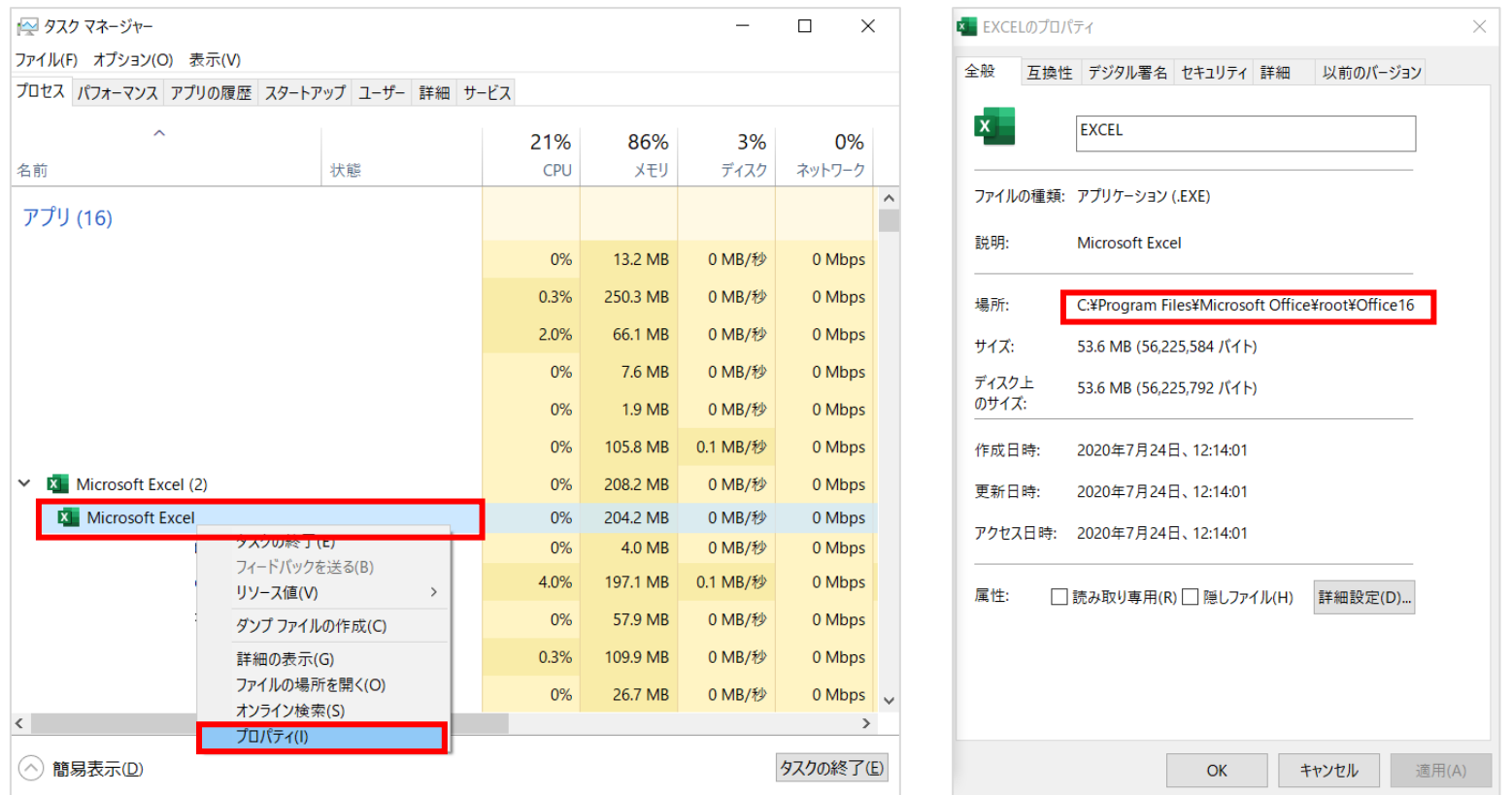